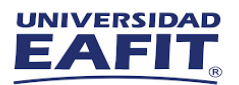

## **Instructivo Ingreso Máquina Virtual**

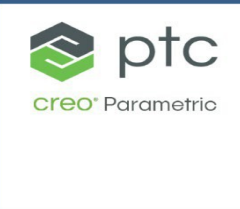

## Software: Creo Parametric

Utilizando cualquier navegador, ingrese a la versión integrada Manager del cliente web de Windows Virtual Desktop por medio del siguiente enlace: <https://myapplications.microsoft.com/> e inicie sesión con su cuenta de usuario institucional: [usuario@eafit.edu.co](mailto:usuario@eafit.edu.co)

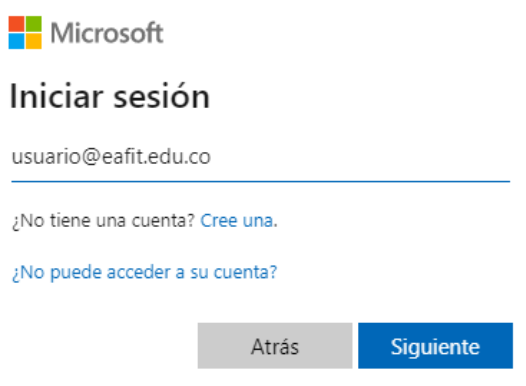

1. Busque la aplicación de software requerido y dar clic en el icon

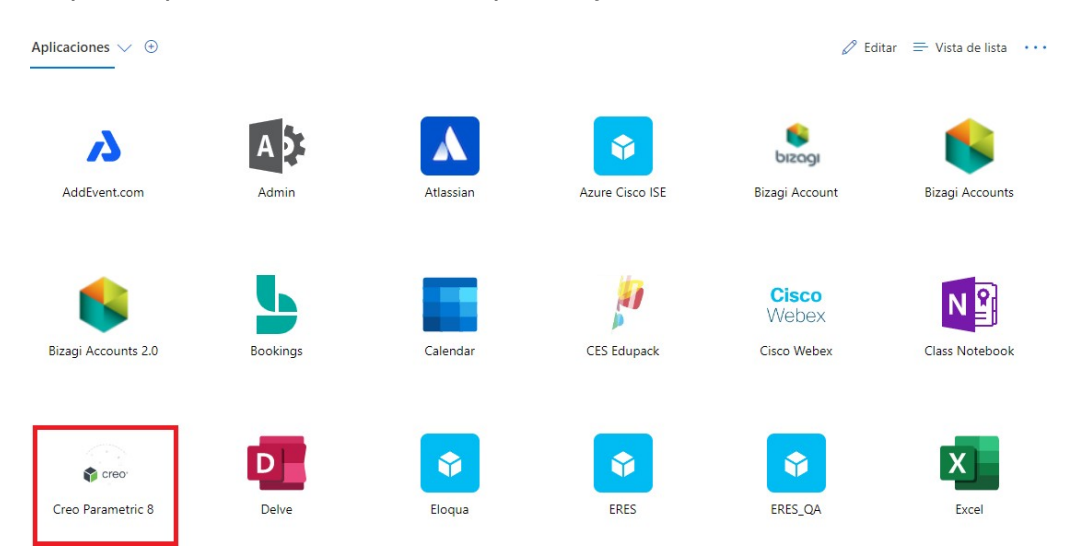

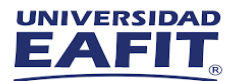

2. Se abrirá otra ventana que los redirecciona a la interfaz de AppStream, seleccione el software que va a hacer uso en la máquina virtual

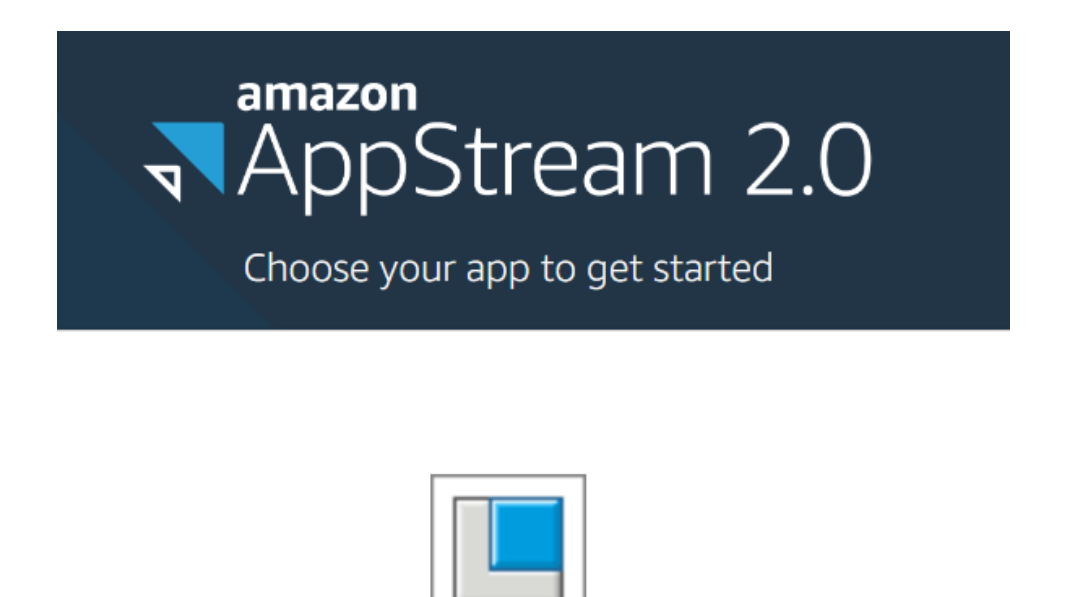

3. Se iniciará la preparación de la maquina virtual, por lo que debemos esperar unos minutos

Creo Parametric 8

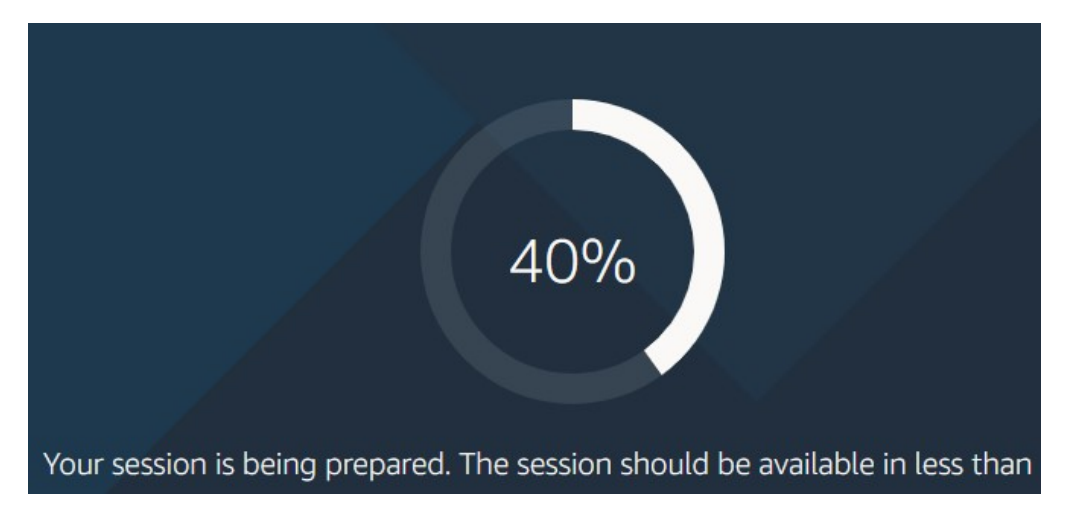

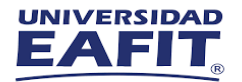

4. Una vez realizado, podrá ingresar al uso el software requerido

5.

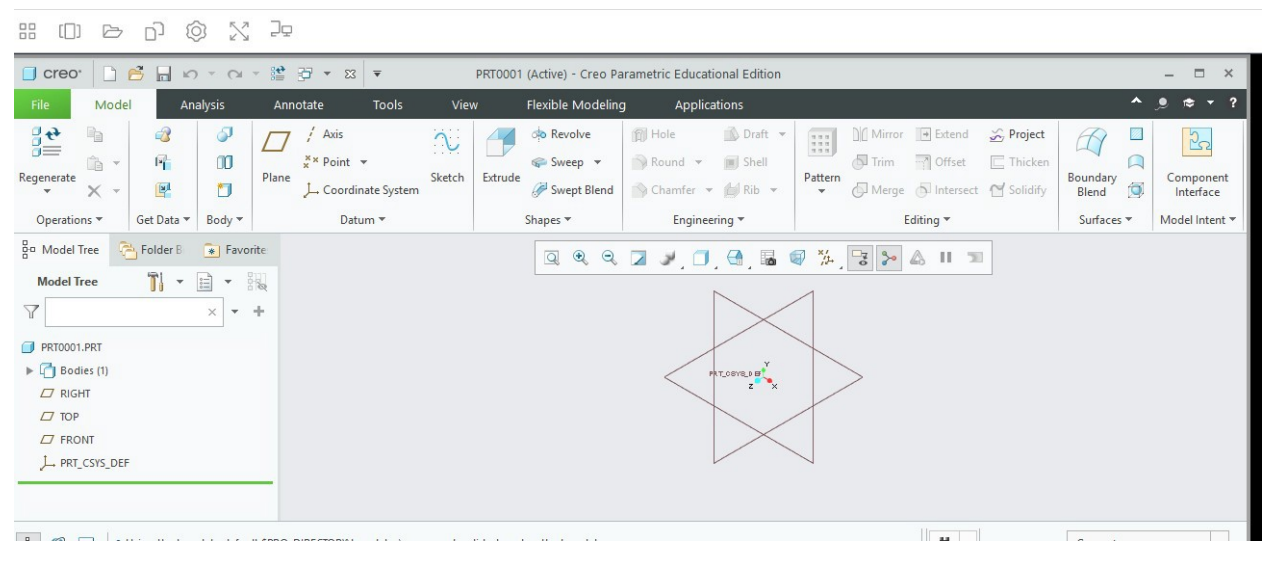

Si presentan alguna dificultad durante la conexión, nos puedes contactar en los siguientes canales de soporte.

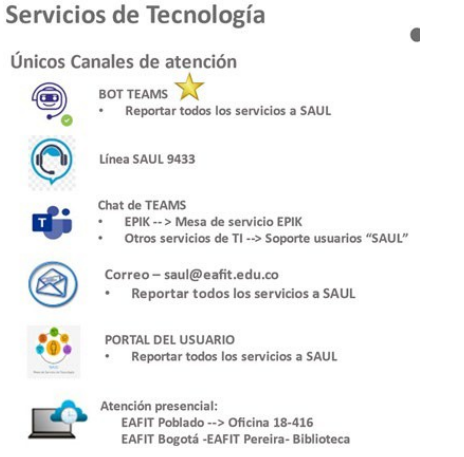

## Información importante

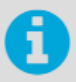

La Universidad cuenta con una plataforma de One Drive con capacidad de almacenamiento de 1 Tb, que les permite a estudiantes y docentes, guardar sus trabajos.

La Dirección de Informática, no se hace responsable de los archivos guardados en las máquinas virtuales, debido a procesos en las mismas, que generan un borrado de la información.